# **GETTING STARTED WITH Reader Zone**

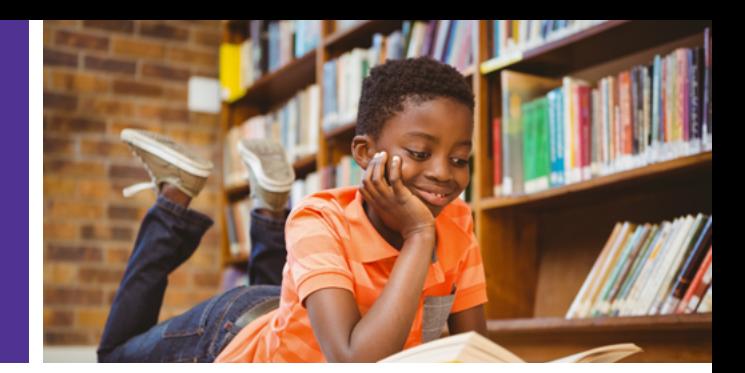

**Join our reading program with code:**

## {Your-Reading-Code}

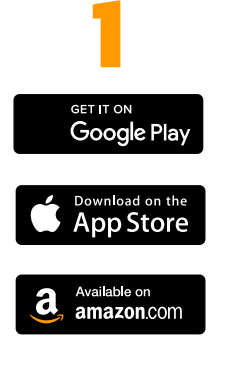

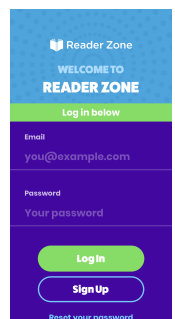

#### **GET THE APP**

**Download the Reader Zone app from Google Play,the App Store or Amazon by searching for "Reader Zone".** 

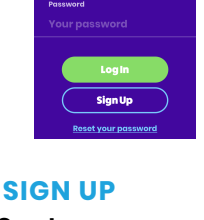

**Create your account by clicking "Sign Up". Enter an email address and create a password. Click "Next" to add a reader.** 

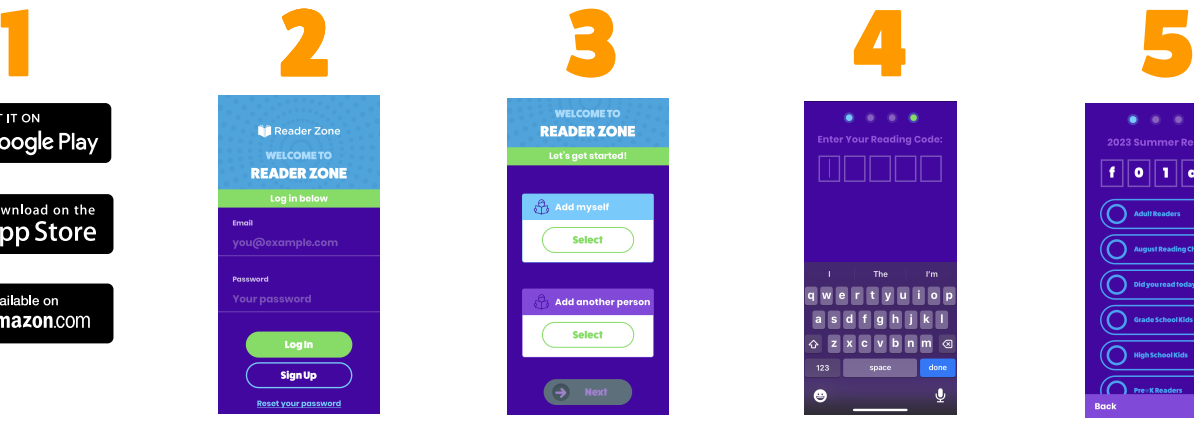

#### **ADD A READER**

**Add yourself or another person as a reader. You can have multiple readers in your account. Add reader names on the next step.**

**8**

**BOOK BANK** 

**ADD A BOOK** 

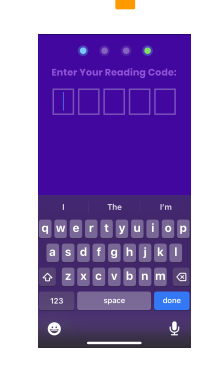

#### **ENTER CODE**

**Enter the 5-character reading program code provided by the school or library.**

**Click Awards to view all the badges you've earned and can earn in this reading program.**

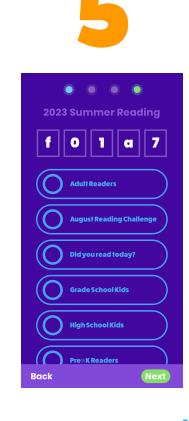

#### **JOIN GROUPS/ ACTIVITIES**

**Select the reading group(s) or activities you wish to join. Required Activities will be preselected.**

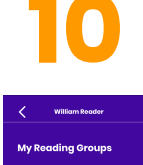

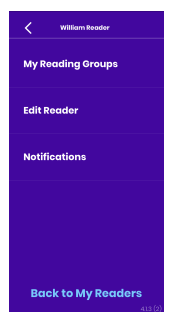

#### **AWARDS MANAGE ACCOUNT\***

**Manage all aspects of a reader's account by clicking on the purple menu on the top right.**

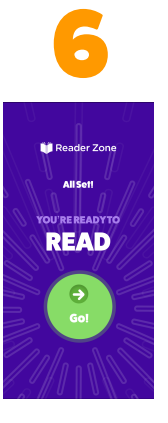

#### **CLICK GO!**

**You're ready to read! Click the "GO" button to start using your account.** 

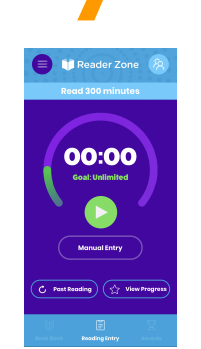

#### **READER VIEW**

**Click "View Reader" to make current and past reading entries, see overall progress and access account options.**

### **BOOK BANK**

**Click the Book Bank icon to keep track of the books you're reading and have finished.**

**\* On the "Manage Account" screen, you can edit your reading programs and activities, account information and change your language preference for the app. You can add or remove new readers from your account at any time.**

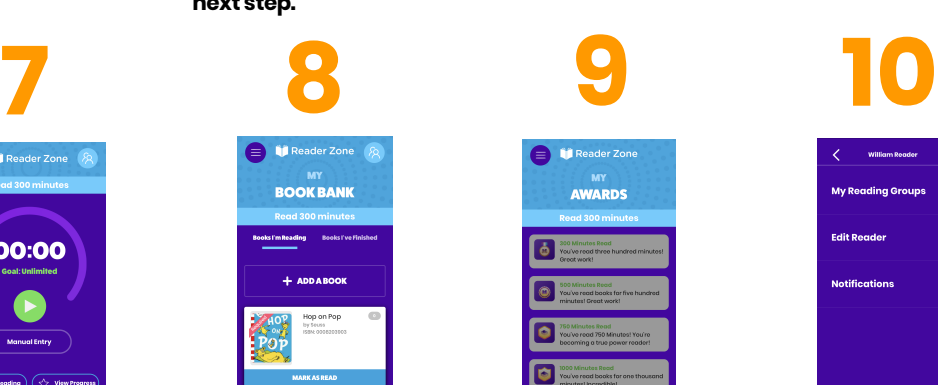